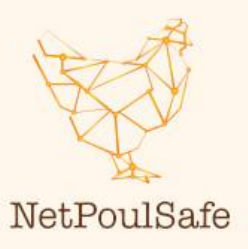

**Verbeter met het bedrijfsgezondheidsteam de bedrijfszoneringen met behulp van MS Teams, Paint 3D en Google Maps**

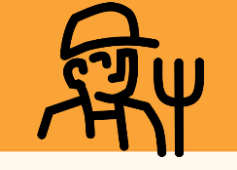

Algemeen

## **Hoofdpunten**

- **1 In deze tijden van hoge ziektedruk is het belangrijk bezoekers op uw bedrijf zo veel mogelijk te beperken om het risico van insleep van ziekteverwekkers te verkleinen.**
- **2 Door een team van veehouder, dierenarts en (voer)adviseur(s) samen te brengen, worden verschillende bronnen van kennis samengebracht, waardoor het een effectief team is om de bioveiligheid op bedrijven te verbeteren.**
- **3 Online bijeenkomsten bieden veel mogelijkheden voor dit team, zoals samen werken aan de zonering van het pluimveebedrijf met behulp van Microsoft Paint 3D en Google Maps. Hoe je dit kan doen wordt uitgelegd in deze factsheet.**
- 1. Maak een screenshot van je bedrijf op Google Maps. Plak de schermafbeelding in Microsoft Paint 3D.
- 2. Organiseer een online Microsoft Teamsvergadering met het bedrijfsgezondheidsteam (bijv. ondernemer, dierenarts, adviseur(s), coach)
- 3. Geef alle deelnemers aan de Teamsvergadering het recht om een presentator te zijn.

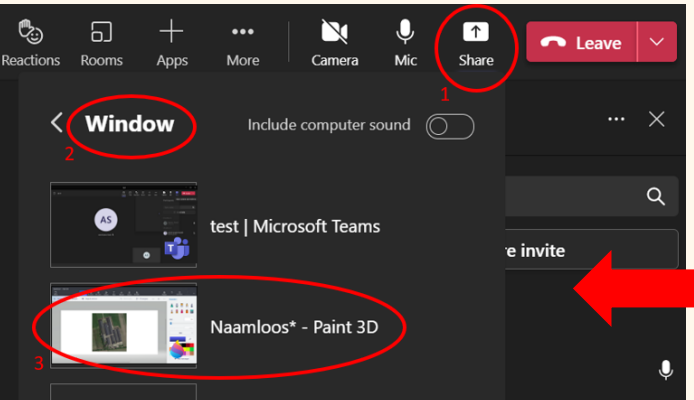

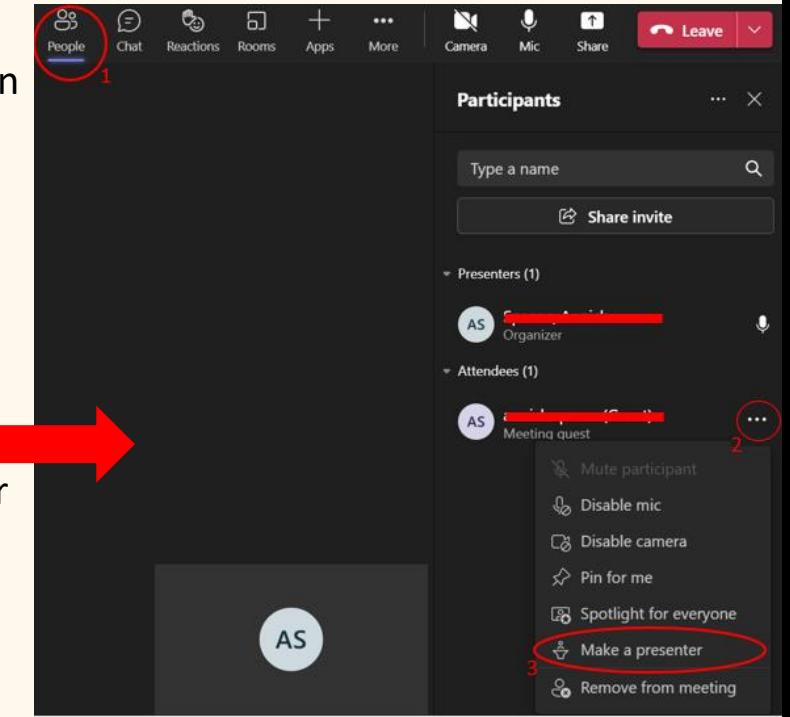

4. Deel je scherm: Microsoft Paint 3D.

**Verbeter met het bedrijfsgezondheidsteam de bedrijfszoneringen met behulp van MS Teams, Paint 3D en Google Maps**

5. Geef een deelnemer de controle over uw gedeelde scherm, zodat twee personen met hun cursor op het scherm kunnen rondgaan om samen te werken. *Opmerking: maximaal 2 personen, alleen mogelijk op de MS Teamscomputerapplicatie.*

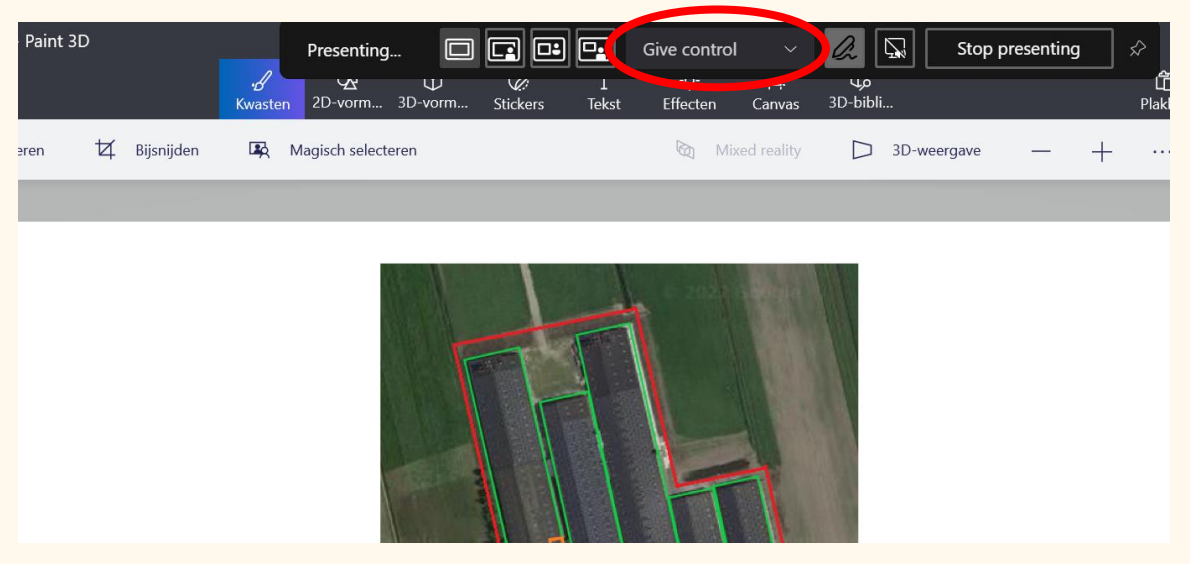

Een deelnemer kan ook zelf om controle verzoeken:

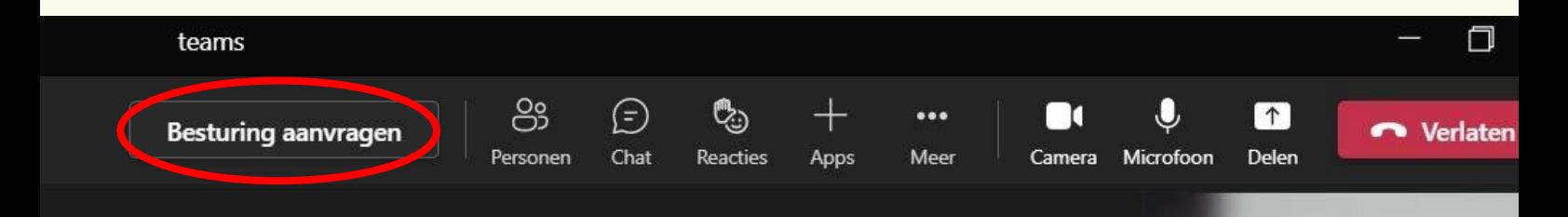

6. Tijd om te gaan tekenen: duid de bedrijfszones\* aan met drie verschillende kleuren: groen, oranje en rood. Gebruik hiervoor in Microsoft Paint 3D de functie '2D vormen - lijn'.

**In de rode zone (vuile zone) is de parkeerplaats en het terrein tot aan de ingang van de hygiënesluis.**

## **\*Bedrijfszones**

**In de oranje zone (overgangszone) bevindt zich de hygiënesluis, waar gedoucht en omgekleed wordt, en het terrein tot aan de ingang van de pluimveestallen. In deze zone vindt de overgang plaats van de rode zone naar de groene zone en vice versa.**

**De dierenverblijven bevinden zich in de groene zone (schone zone). Deze zone is afgesloten van de rode zone en kan alleen worden bereikt via de hygiënesluis in de oranje zone.**

**Verbeter met het bedrijfsgezondheidsteam de bedrijfszoneringen met behulp van MS Teams, Paint 3D en Google Maps**

- 7. Geef aan de hand van verschillende symbolen en kleuren aan wat belangrijke elementen zijn voor de bioveiligheid op het bedrijf. Gebruik hiervoor in Microsoft Paint 3D de functies '2D vormen - lijn, vierkant en kruis' (zie legenda).
- 8. Geef de wandel- en transportroutes aan met behulp van verschillende kleuren. Gebruik hiervoor in Microsoft Paint 3D de functie 'penselen markeerstift' (zie legenda).

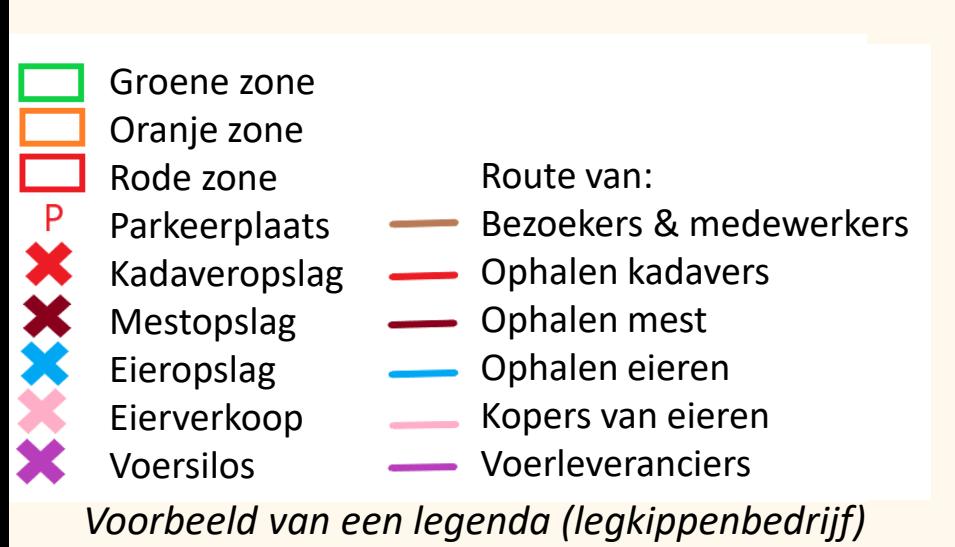

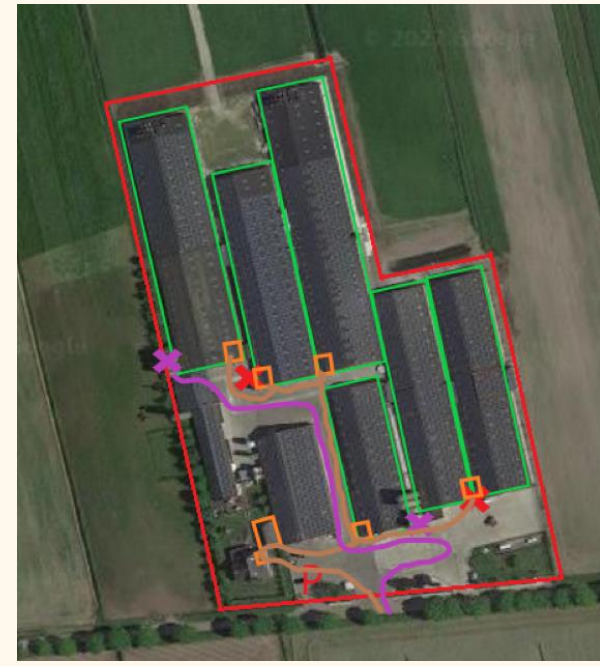

*Werk in uitvoering in Paint 3D ( vleeskuikenbedrijf)*

9. Tijdens en na deze oefening worden kritieke verbeterpunten voor bioveiligheid duidelijk. Bespreek deze punten met je team en denk na over een SMART actieplan (zie NETPOULSAFE factsheet: Verbeter de biosecurity met uw Multi-Actor Farm Health Team).

*Tip: dit is ook een mooie methode voor uitwisseling met andere pluimveehouders! Door deze bijeenkomst samen met andere teams te doen, krijg je inzicht in hoe andere pluimveehouders hun bioveiligheid waarborgen. Door foto's toe te voegen van belangrijke bedrijfsonderdelen met betrekking tot bioveiligheid, biedt het een compleet overzicht van het bedrijf, inclusief zonering, wandel- en transportroutes van het bedrijf.*

## **Meer informatie:**

- Instructievideo: (1) Netpoulsafe [video: Farm zoning](https://www.youtube.com/watch?v=oOI4Al3m_xU) - YouTube

- NETPOULSAFE project : [https://www.netpoulsafe.eu](https://www.netpoulsafe.eu/)

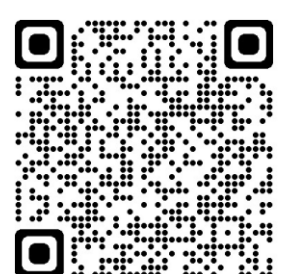